Google フォームを活用した欠席連絡の方法

欠席連絡の下記 QR コードを読み込むもしくは、「欠席フォーム」をクリック

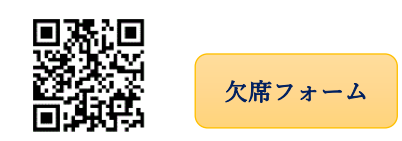

1)欠席をする月(MM)と日(DD)を入力 例)2 月 1 日 \*必須

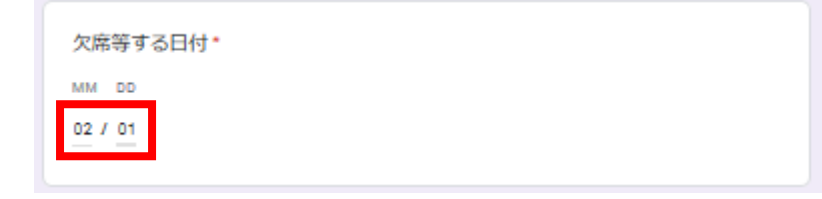

2)欠席するお子様の所属学年と組を選択 例 6 年 2 組

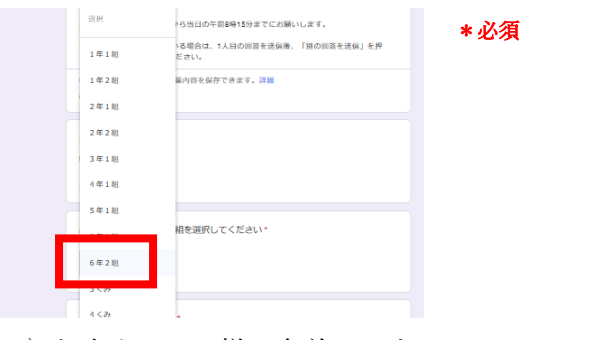

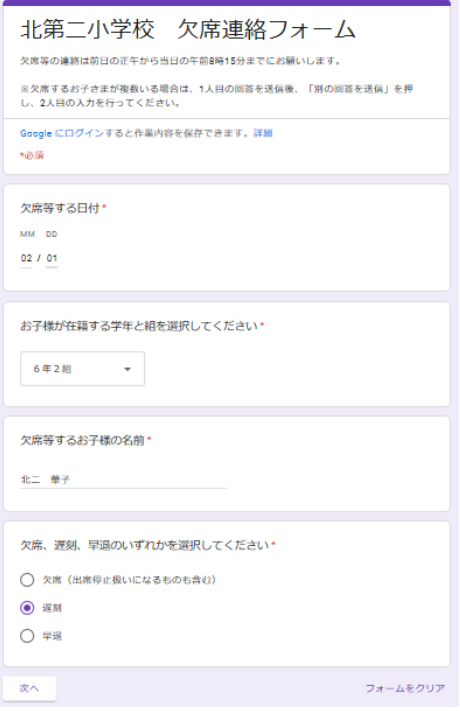

3)欠席するお子様の名前を入力 \*必須

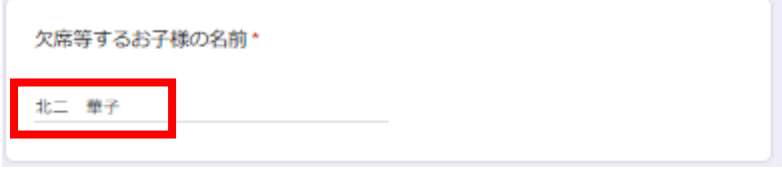

4)欠席、遅刻、早退のいずれかを選択 例)欠席 \*必須

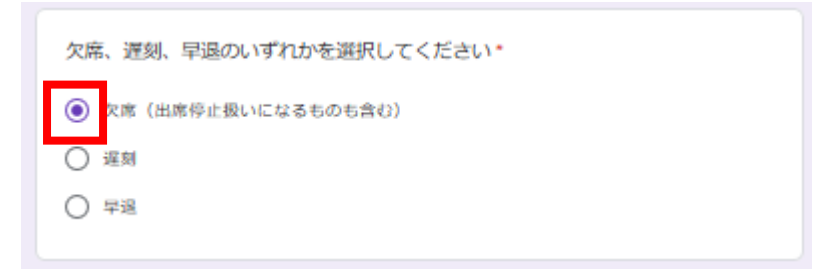

●「欠席」、「遅刻」、「早退」を選択後の画面が異なる

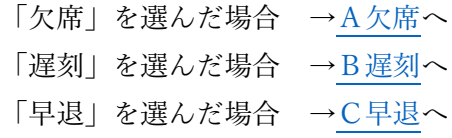

<span id="page-1-0"></span>A欠席

「欠席」を選択して「次へ」

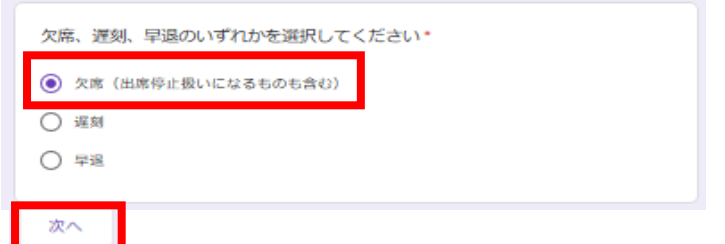

○選択する項目で切り替わる画面が異なる

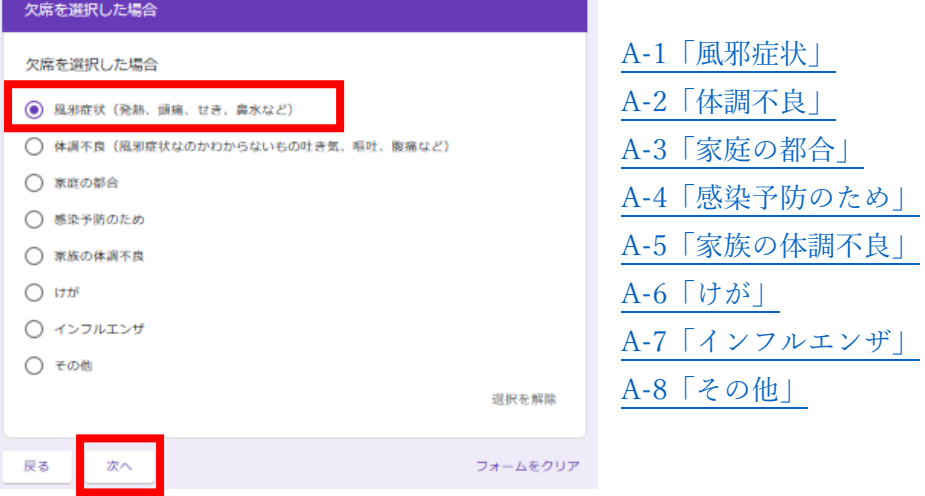

## <span id="page-1-1"></span>A-1「風邪症状」

①「風邪症状」を選択して「次へ」

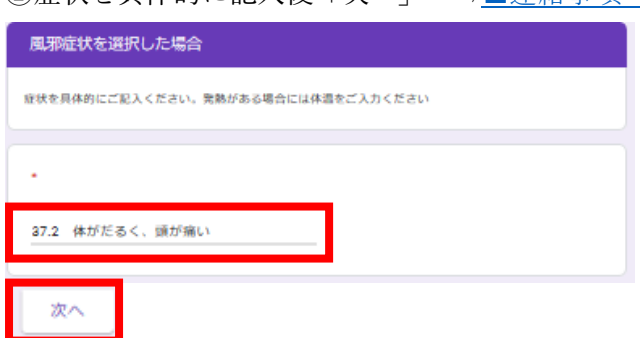

②症状を具体的に記入後「次へ」 [⇒■連絡事項へ](#page-2-1)

<span id="page-1-5"></span><span id="page-1-4"></span><span id="page-1-3"></span><span id="page-1-2"></span>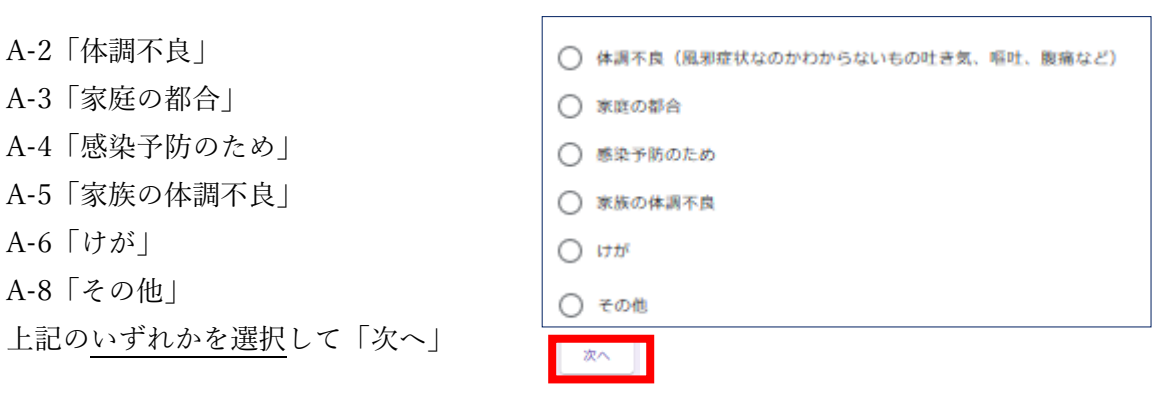

<span id="page-1-6"></span>[⇒■連絡事項へ](#page-2-1)

<span id="page-2-0"></span>A-7「インフルエンザ」

- ① 「インフルエンザ」を選択して次へ
- ② 「インフルエンザ A」、「インフルエンザ B」のいずれかを選択して「次へ」[⇒■連絡事項へ](#page-2-1)

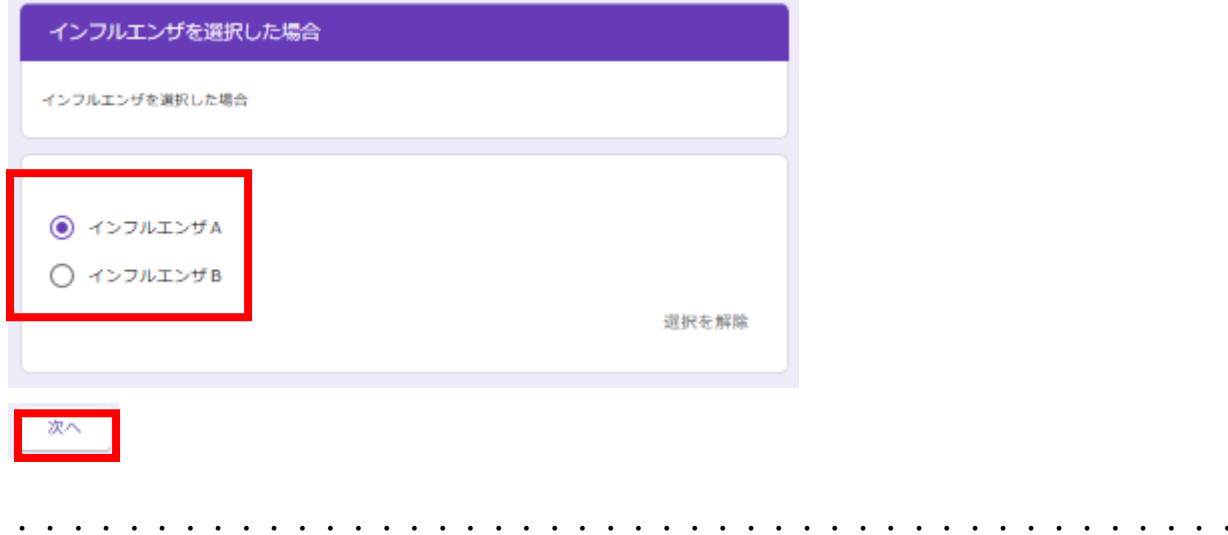

- <span id="page-2-1"></span>■連絡事項
	- 「送信」で連絡完了
	- \*学校に伝えたいことがある場合は、記入(任意)

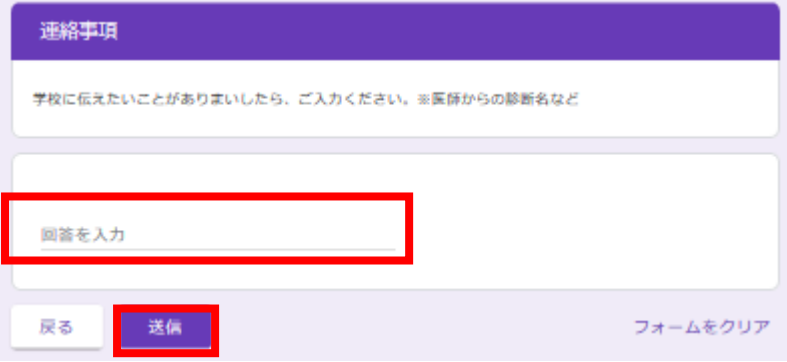

## <span id="page-3-0"></span>B遅刻

「遅刻」を選択して「次へ」

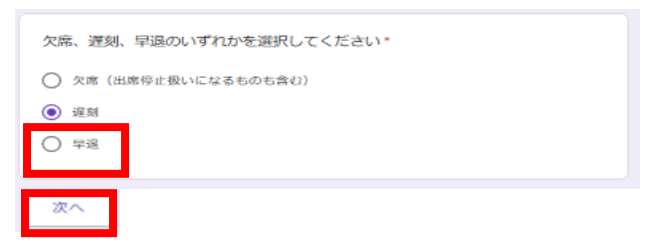

遅刻の具体的な内容を記入 例)午前 11 時頃 通院のため

■次へ」[⇒◆連絡事項へ](#page-3-2)

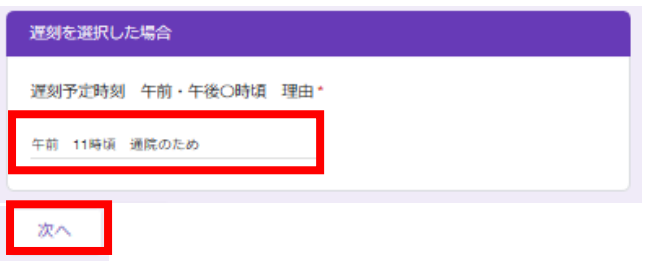

## <span id="page-3-1"></span>C早退

「早退」を選択して「次へ」 [⇒◆連絡事項へ](#page-3-2)

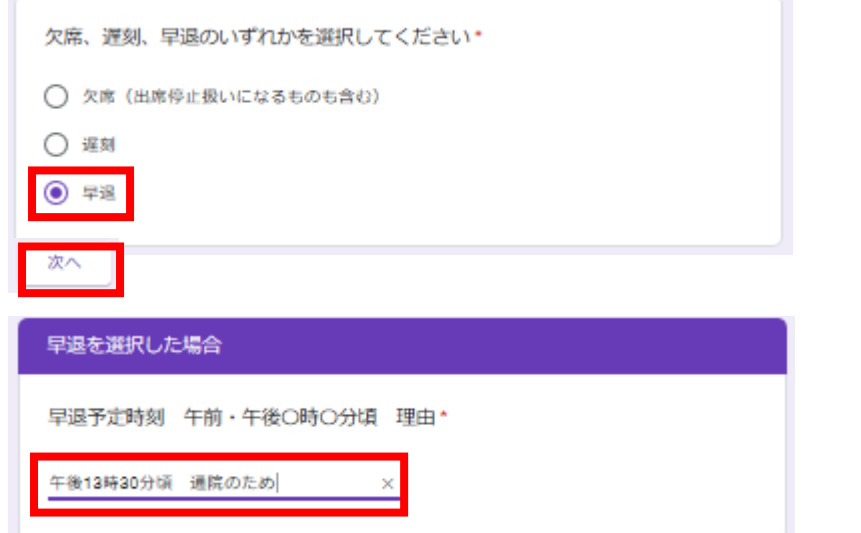

・・・・・・・・・・・・・・・・・・・・・・・・・・・・・・・・・・・・・・・・・・

・・・・・・・・・・・・・・・・・・・・・・・・・・・・・・・・・・・・・・・・・・

## <span id="page-3-2"></span>■連絡事項

「送信」で連絡完了

\*学校に伝えたいことがある場合は、記入(任意)

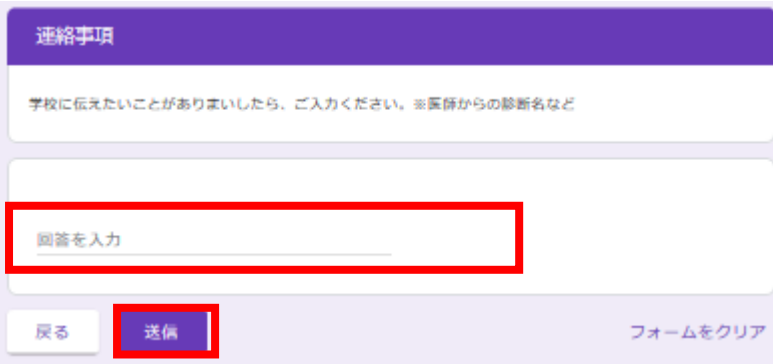